## **MANUAL PARA CONVOCAÇÃO** DE JUIZ LEIGO NO SISTEMA SEI - USUÁRIO EXTERNO

Sel,

**VERSÃO 4/2022** 

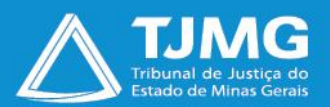

# **Manual para Convocação de Juiz Leigo no Sistema SEI – Usuário Externo**

Este manual tem por objetivo auxiliar usuários externos quanto ao uso do sistema SEI para a designação de Juiz Leigo. O procedimento implementado utilizará o "**Peticionamento Eletrônico**", ferramenta que possibilita ao usuário externo inicializar um novo procedimento nesse sistema, por meio do "**Peticionamento de Processo Novo**", ou juntar novos documentos em um processo já em curso, por meio do "**Peticionamento Intercorrente**". Além disso, o usuário externo poderá assinar documentos disponibilizados e acompanhar o andamento do processo.

O candidato será convocado pela **Direção do Foro da comarca de atuação** ou pela **Coordenadoria de Apoio à Atividade Judiciária - COAAJ** para o envio da documentação, seguindo as divisões regionais apresentadas a seguir:

Na **Região 1** enquadram-se as comarcas que serão convocadas pela **Coordenadoria de Apoio à Atividade Judiciária - COAAJ:**

- Barbacena
- Belo Horizonte
- Betim
- Campo Belo
- Caratinga
- Contagem
- Curvelo
- Diamantina
- Formiga
- Frutal
- Governador Valadares
- Guaxupé
- Ibirité
- Ipatinga
- Itabira
- Itajubá
- Itaúna
- Ituiutaba
- Juiz de Fora
- Manhuaçu
- Montes Claros
- Muriaé
- Nova Lima
- Pará de Minas
- Paracatu
- Patos de Minas
- Pedro Leopoldo
- Poços de Caldas
- Ponte Nova
- Ribeirão da Neves
- Santa Luzia
- São João Del Rei
- São Lourenço
- São Sebastião do Paraíso
- Sete Lagoas
- Teófilo Otoni
- Três Corações
- Ubá
- Uberaba
- Uberlândia
- Unaí
- Varginha
- Vespasiano
- Viçosa

Na **Região 2** enquadram-se as comarcas que serão convocadas pela Direção do Foro da comarca de atuação:

- Além Paraíba
- Alfenas
- Almenara
- Araguari
- Bocaiúva
- Carangola
- Cataguases
- Conselheiro Lafaiete
- Coronel Fabriciano
- Divinópolis
- Janaúba
- Januária
- João Monlevade
- Lagoa Santa
- Lavras
- Leopoldina
- Mantena
- Nanuque
- Oliveira
- Ouro Preto
- Passos
- Patrocínio
- Pirapora
- Pouso Alegre
- Sabará
- Santa Rita do Sapucaí
- Santos Dumont
- Timóteo
- Visconde do Rio Branco

## **SUMÁRIO**

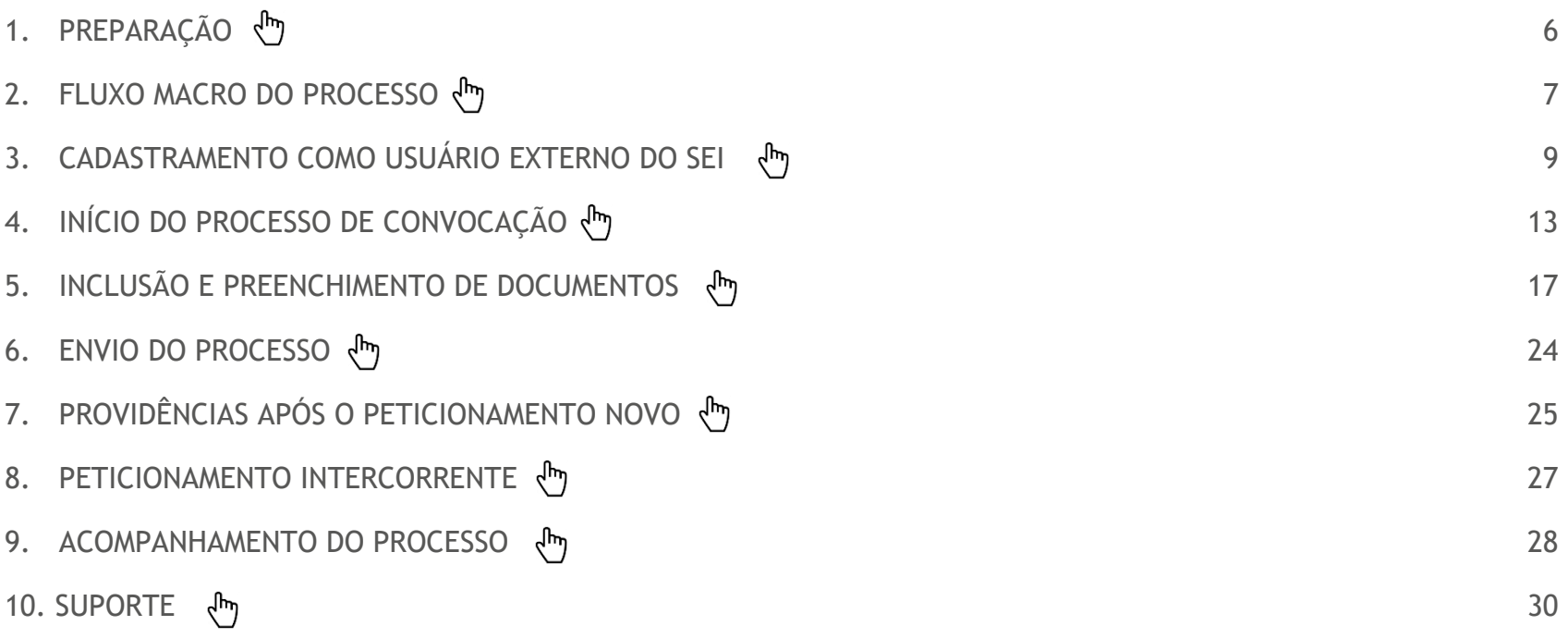

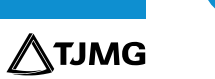

## <span id="page-5-0"></span>**1. PREPARAÇÃO**

Os candidatos enquadrados na **"Região 1",** serão convocados para a realização do curso teórico antes de ser solicitada a juntada de documentos para a designação de Juiz Leigo. O certificado deste módulo, será emitido no ambiente virtual da **EJEF**, e a sua inserção deverá ocorrer juntamente com os documentos obrigatórios, conforme [item 5](#page-16-0) do presente manual.

Os candidatos enquadrados na "**Região 2**" serão encaminhados para a realização do curso teórico somente após a aprovação da documentação, devendo por tanto, proceder com a inserção do certificado através do "**Peticionamento Intercorrente**", seguindo as orientações apresentadas no [item 7.](#page-24-0)

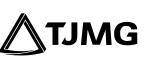

## <span id="page-6-0"></span>**2. FLUXO MACRO DO PROCESSO**

Descrição geral dos principais pontos do processo para a designação de Juiz Leigo.

## Fluxo de início interno Sel. seleção e aprovação de JUIZ LEIGO - REGIÃO 1

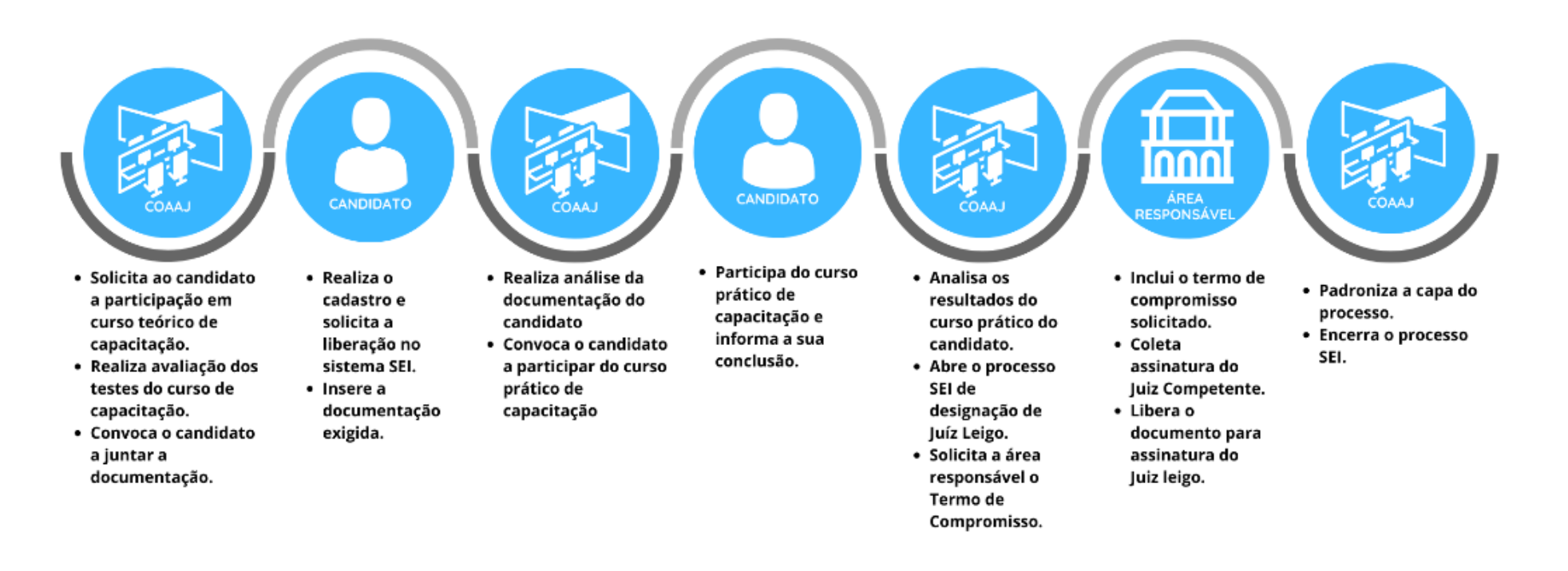

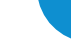

 $\bigwedge$ TJMG

## Fluxo de início interno Sei. SELEÇÃO E APROVAÇÃO DE JUIZ LEIGO - REGIÃO 2

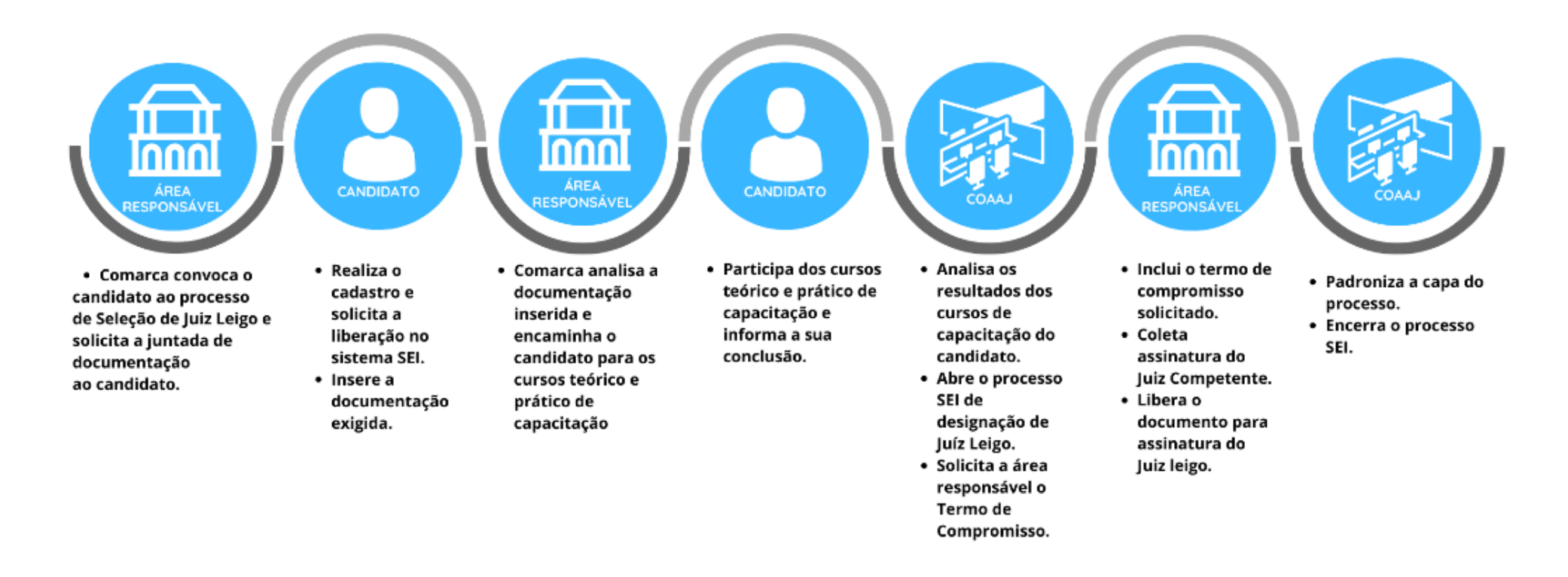

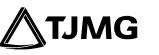

**Manual para Convocação de Juiz Leigo no Sistema SEI – Usuário Externo –** *versão 4/2022*

## <span id="page-8-0"></span>**3. CADASTRAMENTO COMO USUÁRIO EXTERNO DO SEI**

Para dar início ao processo de designação de Juiz Leigo, primeiro será necessário realizar o autocadastro como usuário externo no SEI, seguindo os seguintes passos:

Acessar o ambiente de usuário no *link* [https://sei.tjmg.jus.br/usuario\\_externo](https://sei.tjmg.jus.br/usuario_externo) e clicar em "**Clique aqui para se cadastrar**";

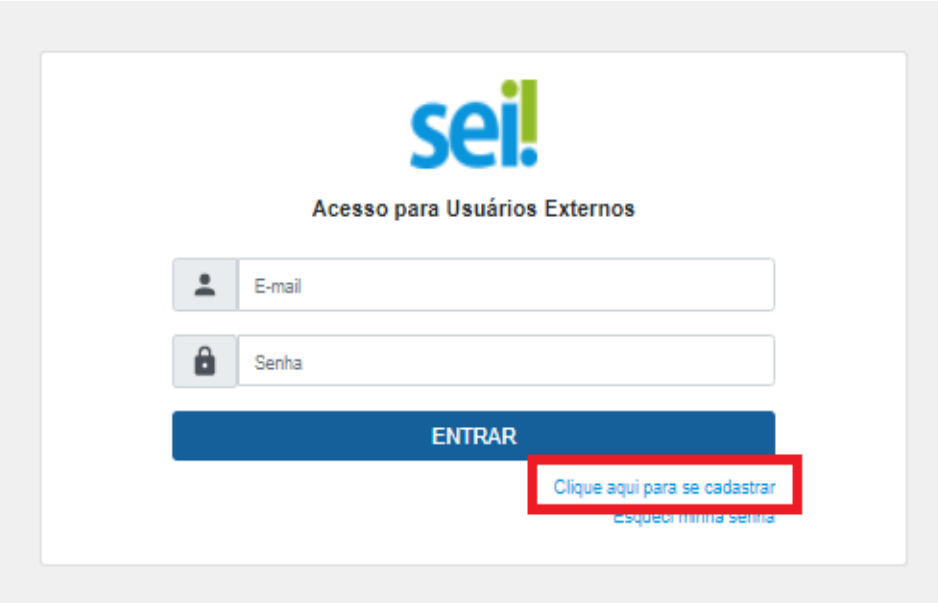

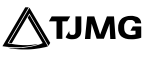

**Manual para Convocação de Juiz Leigo no Sistema SEI – Usuário Externo –** *versão 4/2022*

#### Atentar-se às orientações prévias de cadastro e clicar em "**Clique aqui para continuar**";

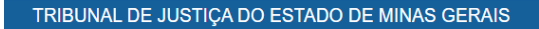

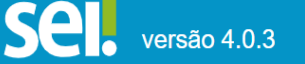

#### Cadastro de Usuário Externo

#### \*LEIA COM ATENÇÃO!\*

Informamos que o pedido de credenciamento de usuário externo é ato pessoal, intransferível e indelegável, destinado UNICAMENTE a pessoas físicas que demandam apreciação em processos administrativos (assinatura de contratos/convênios, licitações, assinatura início/término de estágio, precatório de municípios, encaminhamento de ofício precatório e etc).

Para peticionamento em PROCESSOS FÍSICOS JUDICIAIS DE URGÊNCIA de acordo com a Portaria Conjunta Nº 957/PR/2020, ALERTAMOS que o cadastro deverá ser feito no ambiente do SEI PROCESSOS através do link https://seiprocessos.tjmg.jus.br/usuario\_externo

Para obter orientações detalhadas acerca do Sistema SEI no âmbito do Tribunal de Justiça de Minas Gerais, acesse AQUI.

Clique aqui para continuar

#### Preencher as informações solicitadas e clicar em "**Enviar**";

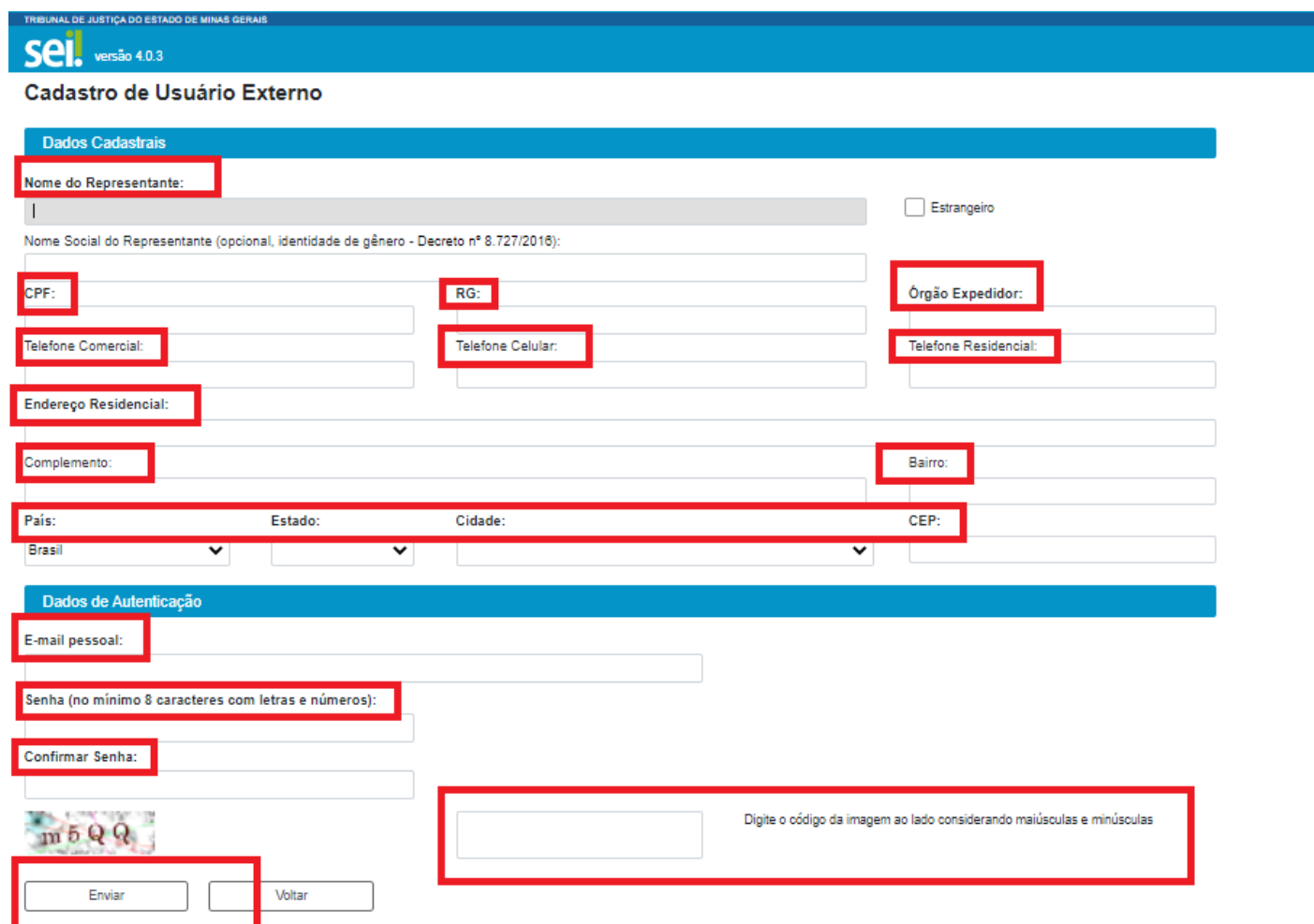

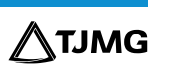

**Manual para Convocação de Juiz Leigo no Sistema SEI – Usuário Externo –** *versão 4/2022*

- Após o envio das informações, um e-mail automático será recebido no endereço eletrônico  $\Box$ cadastrado, informando que o cadastro foi realizado com sucesso. Para ter o acesso liberado, será necessário o envio da cópia do RG, CPF e comprovante de residência emitido nos últimos 30 (trinta) dias para o endereço de *e-mail* [suportesei@tjmg.jus.br](mailto:suportesei@tjmg.jus.br) solicitando a liberação de acesso contendo:
	- o Motivo do cadastro (informar "Designação de Juiz Leigo);
	- o Nome completo;
	- o Número do CPF.

#### **IMPORTANTE!**

*A ativação do cadastro NÃO É IMEDIATA. O candidato deve aguardar o retorno do Suporte SEI, realizado exclusivamente por e-mail, sinalizando a liberação de acesso.* 

*A liberação ocorre no mesmo dia. No entanto, nos casos em que o e-mail de solicitação de acesso for enviado após às 17 horas, a ativação de cadastro poderá ser realizada na manhã do dia útil posterior, conforme o volume de demandas do Suporte SEI, considerando ainda o horário de atendimento, de segunda a sexta-feira (dias úteis), das 08h às 18h.*

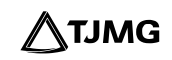

## <span id="page-12-0"></span>**4. INÍCIO DO PROCESSO DE CONVOCAÇÃO**

- Após a liberação do cadastro, o candidato deverá acessar novamente o *link* [https://sei.tjmg.jus.br/usuario\\_externo](https://sei.tjmg.jus.br/usuario_externo) e realizar o login no sistema com o *e-mail* e senha cadastrados.
- Em caso de esquecimento de senha, basta clicar em "**Esqueci minha senha**"

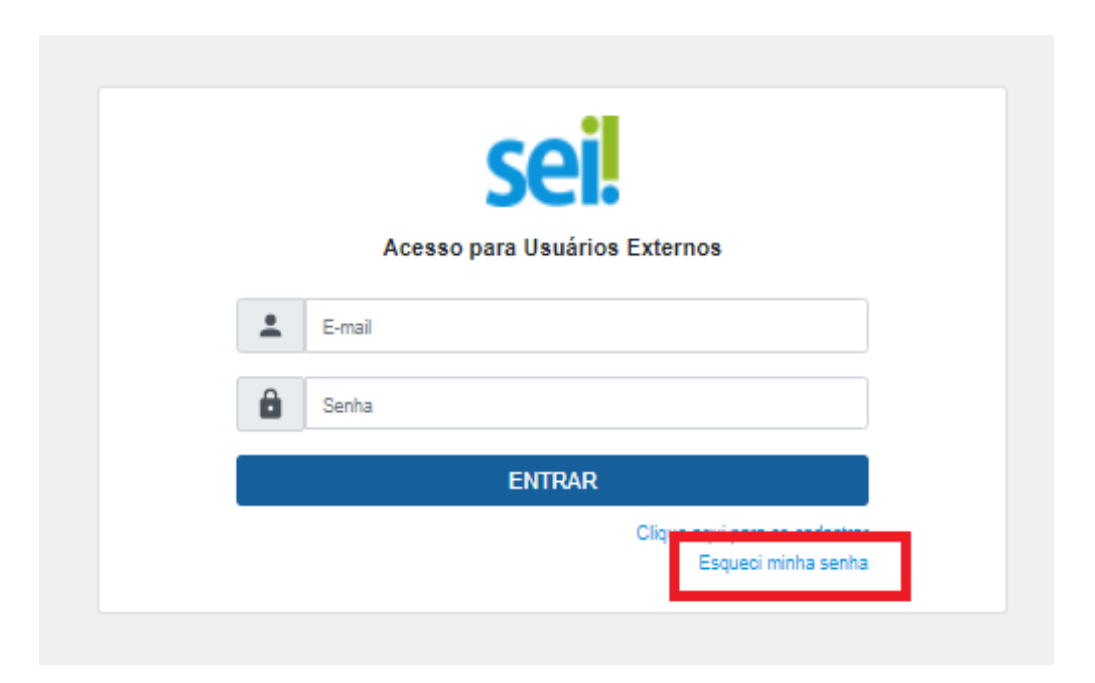

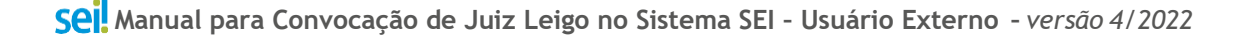

**ATJMG** 

No menu à esquerda da tela, clicar na opção "**Peticionamento**" e, em seguida, em "**Processo Novo**";

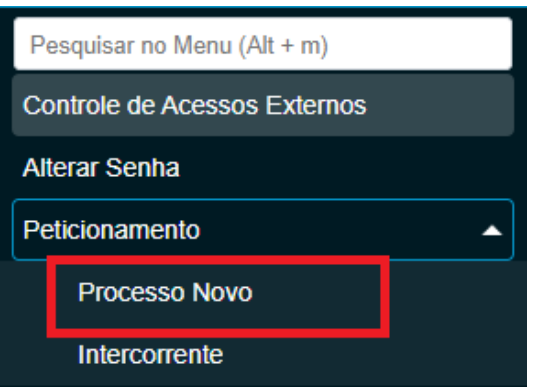

Escolher o tipo de processo de acordo com a localidade indicada no início deste manual.

a. Selecionar o tipo de Processo "*SELEÇÃO DE JUIZ LEIGO - REGIÃO 1*";

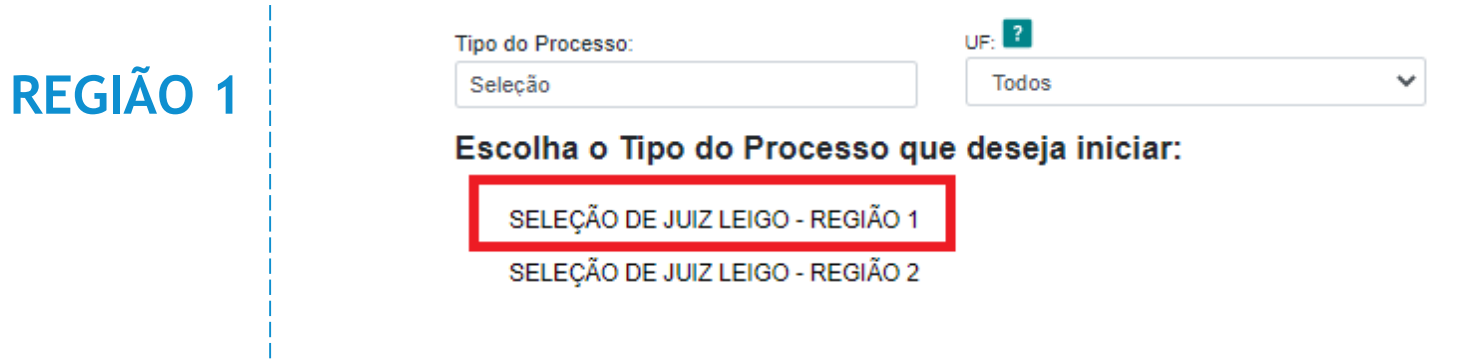

÷ĭ.

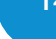

**ATJMG** 

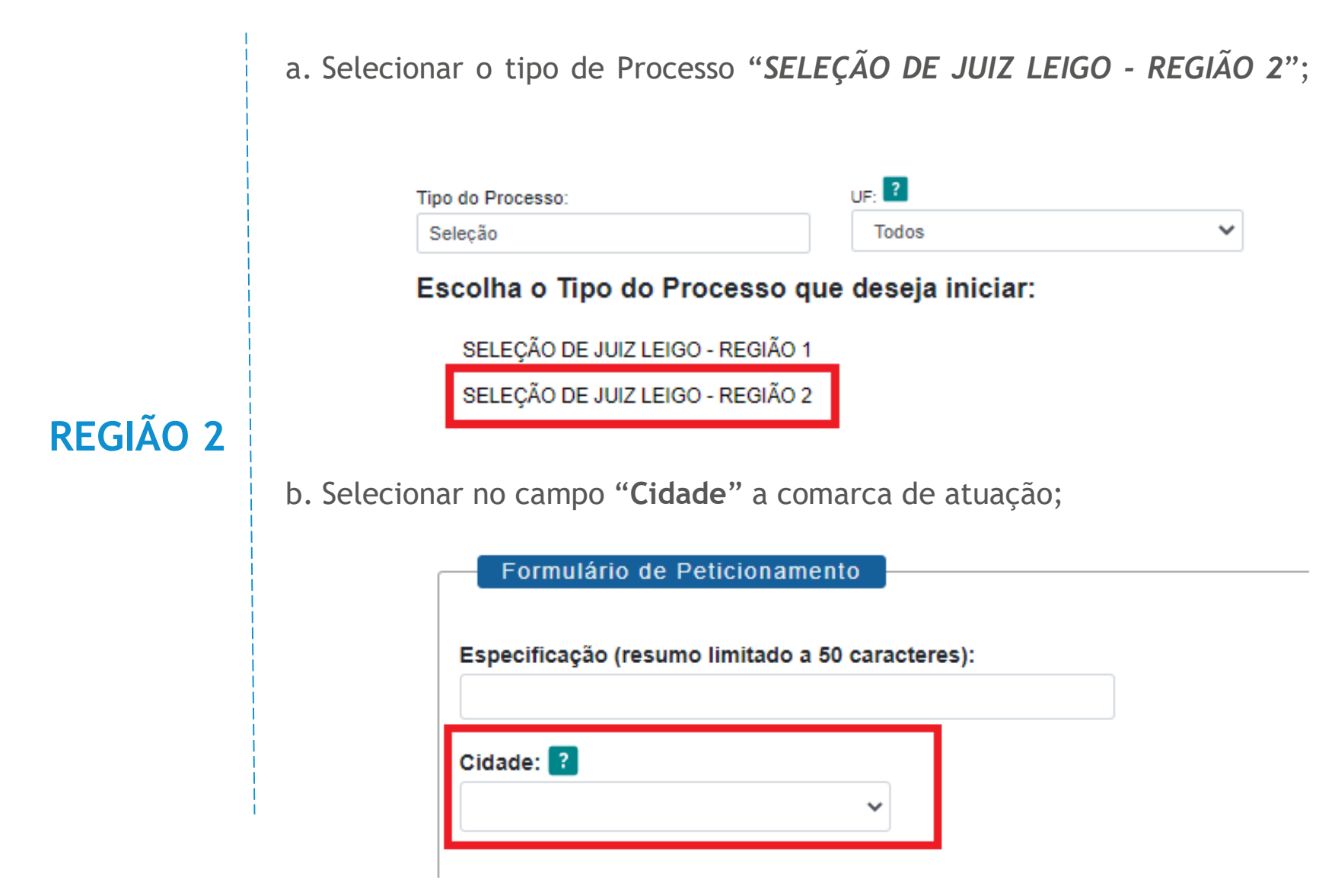

No canto superior da tela, consultar as "**Orientações sobre o Tipo de Processo**", para o

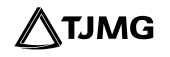

devido preenchimento das informações;

O campo "**Especificação**", deverá ser preenchido com o nome completo do candidato;

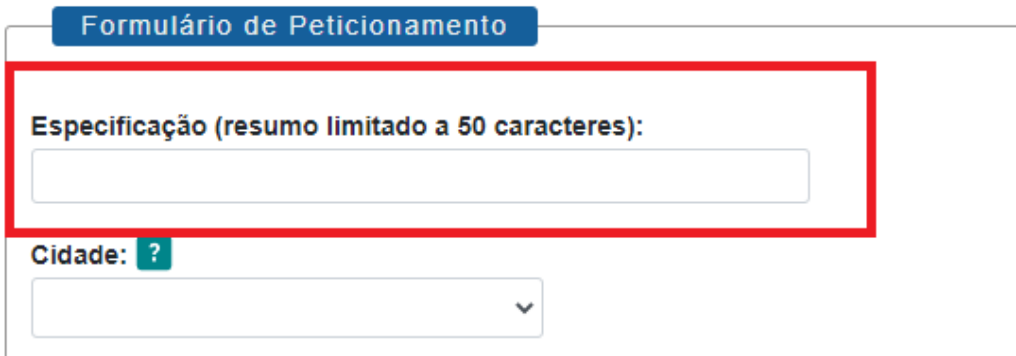

**DICA!**

A página de peticionamento expira em 45 minutos. Portanto, ao escolher o tipo de processo, é essencial que o estudante tenha já salvas todas as documentações no computador, em arquivos separados e em PDF, uma vez que se ultrapassado o tempo limite de preenchimento da página, a tela é atualizada e são perdidos todos os dados e documentos inseridos no processo, havendo necessidade de realizar o preenchimento inteiro novamente.

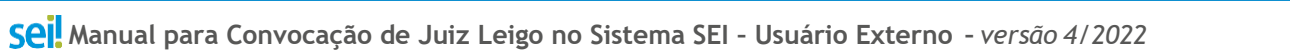

## <span id="page-16-0"></span>**5. INCLUSÃO E PREENCHIMENTO DE DOCUMENTOS**

Na tela de peticionamento, serão realizados o preenchimento do formulário do documento principal e a inserção dos documentos legíveis, já digitalizados e salvos em PDF, em arquivos separados.

 $\Box$  Documento Principal

Em **DOCUMENTO PRINCIPAL**, clicar no item "**Formulário-Convocação de Juiz Leigo**" ,

preencher todas as informações e "**salvar**"

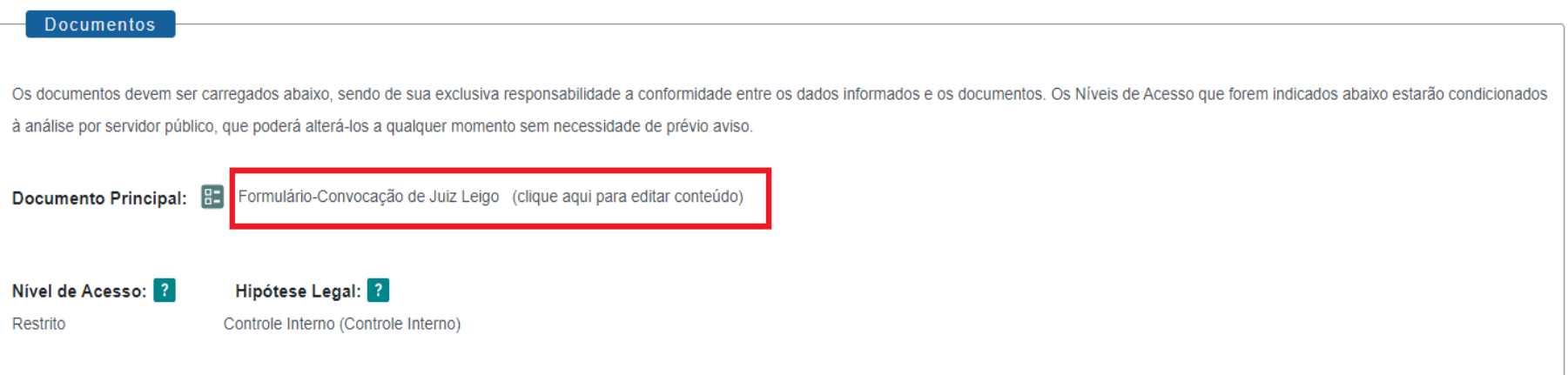

## **INFORMAÇÕES PARA O PREENCHIMENTO:**

1. **Todos** os campos são de preenchimento obrigatório.

2. O campo **"Nome Social"** deverá ser preenchido **somente** nos casos em que o(a) candidato(a) utilize o nome social para assinatura de documentos oficiais;

3. Alterações na formatação de campos do formulário implicarão em pendências na designação.

#### **IMPORTANTE!**

*Após o preenchimento, é importante clicar em "SALVAR" antes de fechar a tela de edição para que as informações preenchidas sejam enviadas à unidade responsável pela seleção. Formulário enviado sem as informações salvas implicará diretamente no atraso da designação.*

#### Documentos essenciais e complementares  $\Box$

Para que o peticionamento seja finalizado, é primordial que seja selecionado e incluído pelo menos um documento essencial para cada tipo. Caso algum tipo de documento deixe de ser listado, o envio da documentação não será finalizado. Para cada tipo de documento, será necessário:

- o Escolher o arquivo;
- o Selecionar o Tipo de Documento;
- o Nomear o documento no campo "Complemento do Tipo de documento";
- o Selecionar o "Formato";

#### **ALERTA!**

O formato do documento deve ser selecionado de acordo com o tipo de documento. Há dois tipos de formatos: o **nato-digital**, documento originado em formato digital e que nunca existiu no meio físico, ou seja, que nunca foi impresso. p. ex., documentos em *word* ou em PDF; e o **digitalizado**, cópia digitalizada de um documento original. No tipo de conferência, selecionar a opção "Documento Original"

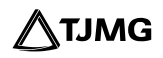

#### o Clicar em "**Adicionar**";

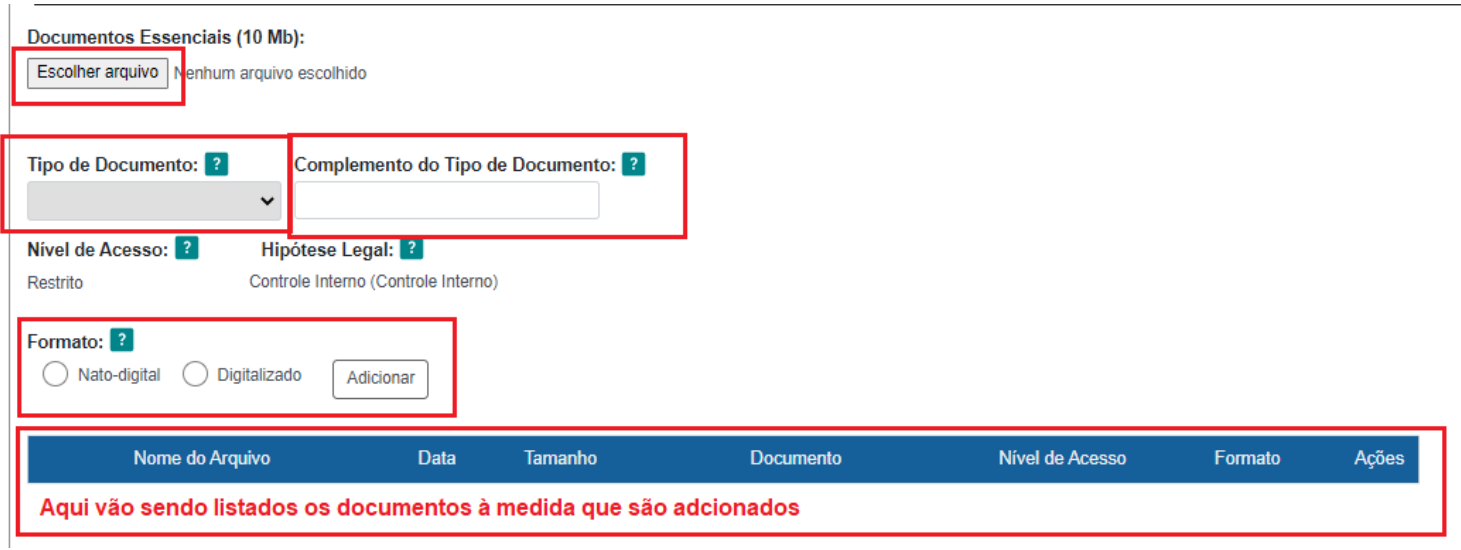

o Repetir o procedimento para todos os "**Tipos de Documento**" essenciais e complementares cadastrados;

#### **LISTAGEM DE DOCUMENTOS**

- a) CPF ou Documento Válido que Contenha o Número;
- b) Certidão Negativa dos Entes Públicos Trabalhados nos Últimos 5 Anos;
- c) Certidão da Justiça Eleitoral que conste os dados do título de eleitor e quitação eleitoral

*(Com validade de trinta dias, salvo disposição contrária no próprio documento)*;

- d) Certidão de Nascimento/Casamento ou Escritura Pública de união estável;
- e) Certificado de conclusão do módulo teórico do Curso de Capacitação;
- f) Cópia da carteira de identidade civil expedida pela SSP ou órgão público equivalente;
- g) Declaração/Certidão negativa da OAB com inscrição definitiva e ausência de punição ou

exclusão *(Com validade de trinta dias, salvo disposição contrária no próprio documento)*;

h) 01 fotografia recente, tamanho 3x4;

i) Atestado de antecedentes criminais/nada consta, fornecido por Órgão do Estado de residência (5anos) *(Com validade de trinta dias, salvo disposição contrária no próprio documento)*;

j) Certificado de Reservista ou Equivalente (em caso de candidato do sexo masculino);

**21**

#### k) Prova de contar, pelo menos, com 02 (dois) anos de experiência jurídica;

I – por certidões ou declarações expedidas por cartórios ou secretarias de juízo, demonstrando que tenha oficiado como Advogado ou estagiário em pelo menos 5 (cinco) processos judiciais por ano;

II - por relação fornecida por serviço oficial uniformizado de controle de distribuição e andamento ou certidão com código de autenticação e relatório, emitido por sítio de Poder Judiciário, relativamente aos processos em que haja atuado o candidato, demonstrando que tenha oficiado como Advogado ou estagiário em pelo menos 5 (cinco) processos judiciais por ano;

III – por certidões ou declarações de órgãos públicos, nos quais o candidato tenha feito estágio na área jurídica, independentemente de inscrição na OAB, nas quais obrigatoriamente deverão constar as datas de início e fim da atividade;

IV – por certidão ou declaração do exercício de cargo público, emprego público ou função pública, privativo de bacharel em Direito, nas quais obrigatoriamente deverão constar as datas de início e fim da atividade;

V – por certidão ou declaração do exercício de magistério superior em instituição de ensino, na área jurídica, constando as datas de início e fim da atividade, bem como as matérias lecionadas;

VI – pelo exercício da função de conciliador junto a juizados especiais, varas especiais, anexos de juizados especiais ou de varas judiciais, em que cada 12 (doze) meses ininterruptos de atividade contará como 1 (um) ano de atividade jurídica, sendo desprezados os períodos inferiores a 12 (doze) meses completos (Emitido; VII – pelo exercício da atividade de mediação, conciliação ou de arbitragem na composição de litígios, em que cada 12 (doze) meses ininterruptos de atividade contará como 1 (um) ano de atividade jurídica, sendo desprezados os períodos inferiores a 12 (doze) meses completos.

VIII– pelo exercício da função de juiz leigo em órgãos públicos, em que cada 12 (doze) meses ininterruptos de atividade contará como 1 (um) ano de atividade jurídica, sendo desprezados os períodos inferiores a 12 (doze) meses completos.

*Observação: A comprovação mencionada nos incisos VI, VII e VIII será realizada por meio de certidão ou declaração fornecida pelos respectivos entes públicos, nas quais obrigatoriamente deverão constar as datas de início e fim da atividade.*

**ATENÇÃO!**

O sistema não permite enviar o processo caso não sejam inseridas **todas** as documentações essenciais separadamente. Portanto, se ao clicar em "**peticionar**" for sinalizada a mensagem "**Deve adicionar pelo menos um Documento Essencial para cada Tipo**", verifique se realmente foi relacionado um arquivo PDF **para cada um** dos tipos de documentos essenciais requisitados;

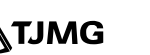

**Manual para Convocação de Juiz Leigo no Sistema SEI – Usuário Externo –** *versão 4/2022*

## <span id="page-23-0"></span>**6. ENVIO DO PROCESSO**

Após a inclusão de toda a documentação:

- o Clicar em "**Peticionar**" para enviar o processo;
- o Selecionar o cargo "**Cidadão**";
- o Digitar a senha criada no ato do cadastro como usuário externo;
- o Clicar em "**Assinar**";

**PRONTO!** Agora é só aguardar! O seu processo foi enviado e será recebido na **Direção do Foro da comarca de designação/COAAJ** e será analisado.

## <span id="page-24-0"></span>**7. PROVIDÊNCIAS APÓS O PETICIONAMENTO NOVO**

Participação do Curso de Capacitação

Conforme informado anteriormente, o candidato deverá participar do **Curso de Capacitação de Juízes Leigos**, para o qual será encaminhado, composto pelas modalidades teórica e prática. O candidato abrangido pela **Região 2**, será encaminhado à modalidade teórica somente mediante a aprovação dos documentos encaminhados, onde sua certificação deverá ser inserida por meio do "[Peticionamento Intercorrente](#page-26-0)".

Vale ressaltar que os candidatos abrangidos pela **Região 1** já fizeram a inserção do certificado juntamente com os documentos obrigatórios no "**Peticionamento de Processo Novo**".

Pendência de documentação no processo de designação

Se houver pendência na documentação, a unidade responsável pela conferência solicitará ao designado a complementação das informações por meio do "**Peticionamento Intercorrente**",

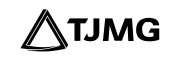

que tem por finalidade compor um processo já existente no sistema. Para isso é importante acompanhar o andamento do processo conforme destacado no [item 10](#page-27-0) deste manual.

Erro no preenchimento do formulário

Em caso de erro material ou inconsistências identificadas no "**Formulário-Convocação de Juiz Leigo**" pela unidade receptora do processo, haverá a necessidade de promover a retificação das informações, preenchendo novamente o formulário que será encaminhado por e-mail pelo setor, assinando-o manualmente e promovendo a inclusão do arquivo digitalizado por meio do **Peticionamento Intercorrente**.

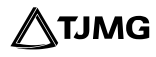

## <span id="page-26-0"></span>**8. PETICIONAMENTO INTERCORRENTE**

O **"Peticionamento Intercorrente"** tem por finalidade permitir ao usuário externo juntar documentos em um processo SEI já existente no SEI. Caso seja informado um número de processo incorreto ou inexistente, não será possível prosseguir com a complementação dos dados solicitados.

As orientações de uso dessa ferramenta podem ser encontradas no "[Manual de Peticionamento](https://www.tjmg.jus.br/lumis/portal/file/fileDownload.jsp?fileId=8A80BCE57B3281A1017B40C16889321D)  [Eletrônico Intercorrente](https://www.tjmg.jus.br/lumis/portal/file/fileDownload.jsp?fileId=8A80BCE57B3281A1017B40C16889321D)".

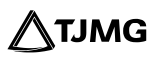

## <span id="page-27-0"></span>**9. ACOMPANHAMENTO DO PROCESSO**

Todas as movimentações estarão disponíveis para acompanhamento, a qualquer momento, pelo SEI. Para visualizar o andamento do processo, é necessário:

- Acessar o link [https://sei.tjmg.jus.br/usuario\\_externo](https://sei.tjmg.jus.br/usuario_externo) e realizar o *login* no sistema com o e-mail e senha cadastrados;
- Na página inicial de "Controle de Acessos Externos", clicar no número do processo;

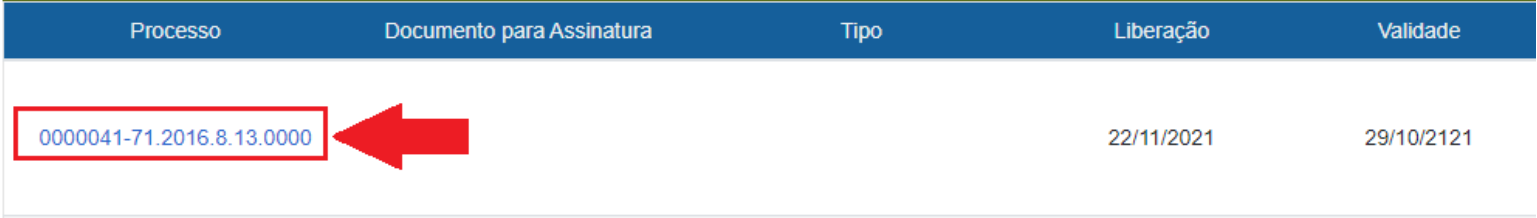

- Ao abrir o processo, será possível visualizar todas as suas documentações (Lista de Protocolos) e movimentações (Lista de Andamentos);
- Para visualizar os documentos disponibilizados, basta clicar no número do Processo/Documento (cor azul) desejado. Os números de protocolo que constam

#### na cor preta, não foram disponibilizados pela unidade geradora.

Lista de Protocolos (287 registros):

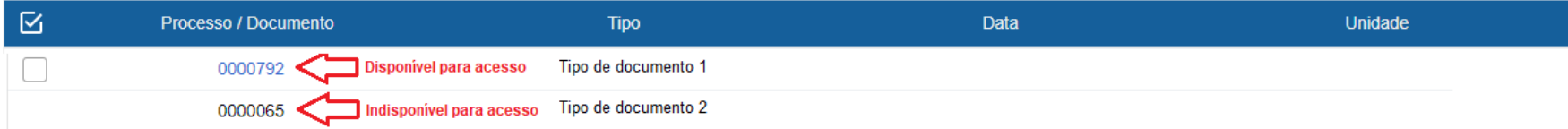

#### <span id="page-29-0"></span>**10. SUPORTE**

Dúvidas quanto ao fluxo e procedimentos deverão ser tratadas com a unidade **COAAJ - Coordenadoria de Apoio à Atividade Judiciária** por meio do e-mail [juizleigogejesp@tjmg.jus.br](mailto:juizleigogejesp@tjmg.jus.br) ou por meio dos telefones (31) 3289-9530/ 9531.

Para esclarecimentos quanto à operacionalização do sistema SEI, basta entrar em contato por meio do e-mail [suportesei@tjmg.jus.br](mailto:suportesei@tjmg.jus.br) ou dos telefones (31) 3254-1402/ 1403/ 1404/ 1405 e 1406.

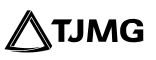

### **COSIP - SUPORTE SEI**

Suportesei@tjmg.jus.br (31) 3254-1402 / 1403 / 1404 / 1405 / 1406

Horário de Atendimento: de 2ª a 6ª feira (dias úteis) - das 8h às 18h

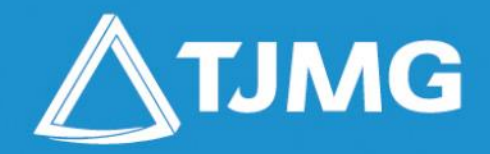

**ELABORAÇÃO** Coordenadoria do Sistema de Informações e de Processos de Trabalho - COSIP

> **APOIO** COAAJ - Coordenadoria de Apoio à Atividade Judiciária